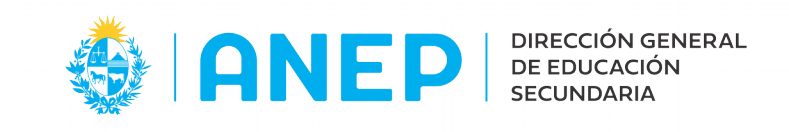

## **Manual de Usuario de Escáner Brother MFC-8910DW Ésta guía también sirve para el Brother DCP-8080DN**

Para escanear primero debo colocar las hojas en orden, con la primer cara hacia arriba, en la bandeja superior del escáner. Al colocarlas se encenderá la luz del escáner, indicando que está lista para realizar la tarea.

En el equipo, me dirijo a "**Buscar en el equipo**" y escribo: **Simple**

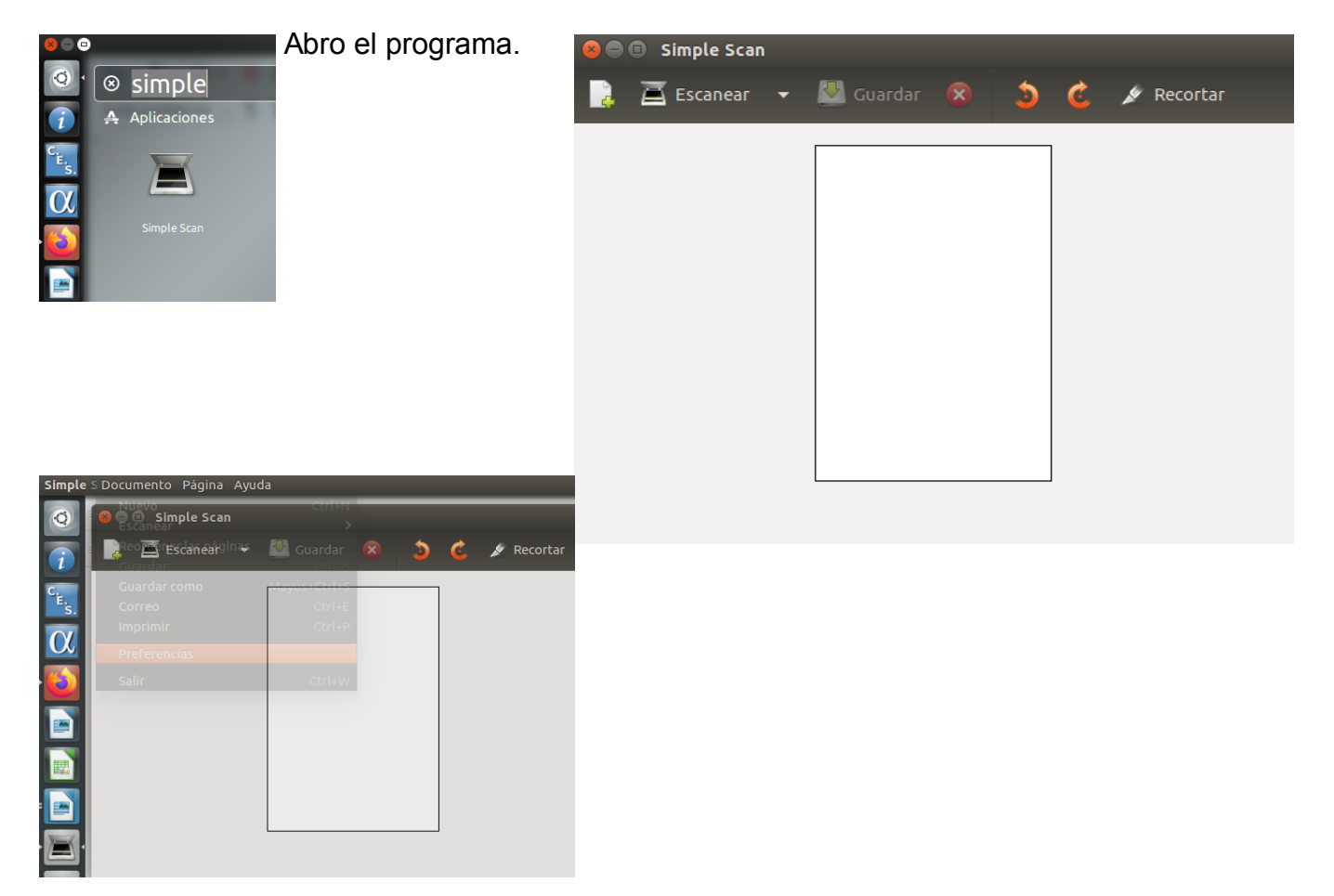

Antes de escanear debo realizar algunos ajustes: me dirijo al menú superior **Documento/Preferencias,** me mostrará lo siguiente:

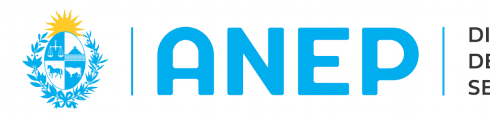

**DIRECCIÓN GENERAL** DE EDUCACIÓN **SECUNDARIA** 

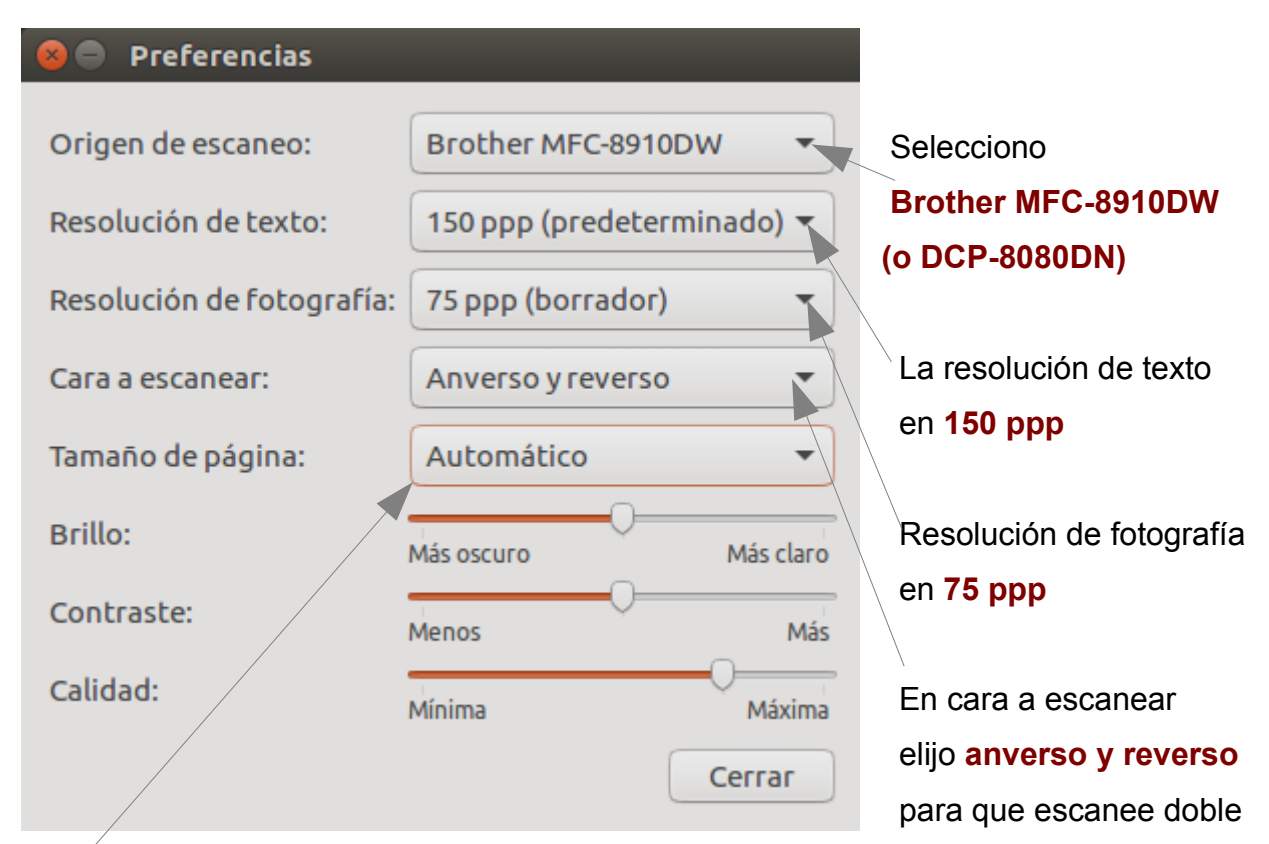

faz. Si tengo páginas en blanco, luego podré eliminarlas.

Por último, en tamaño de página, lo dejo en **Automático**. Cierro las preferencias.

En el programa, voy la seleccionar en el costado del icono **escanear foto** y luego, **todas las páginas del alimentador**. Comenzará a tomar todas las páginas que haya colocado en la bandeja. Al finalizar me mostrará todas las páginas escaneadas en orden.

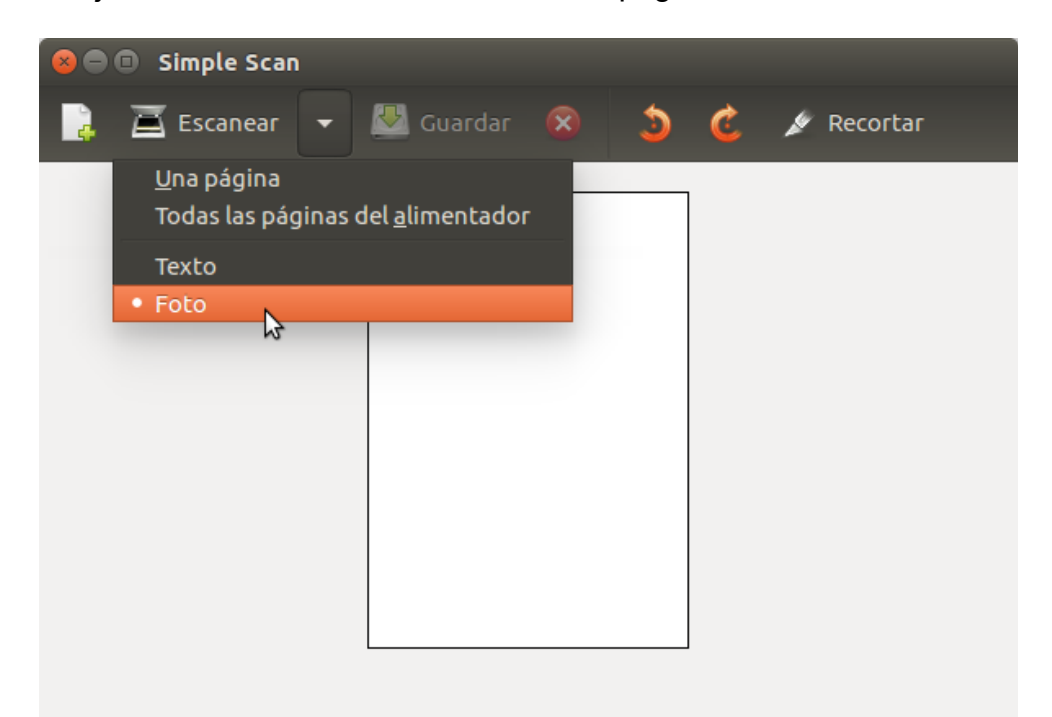

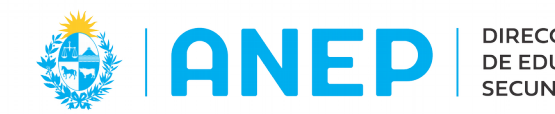

**DIRECCIÓN GENERAL** DE EDUCACIÓN **SECUNDARIA** 

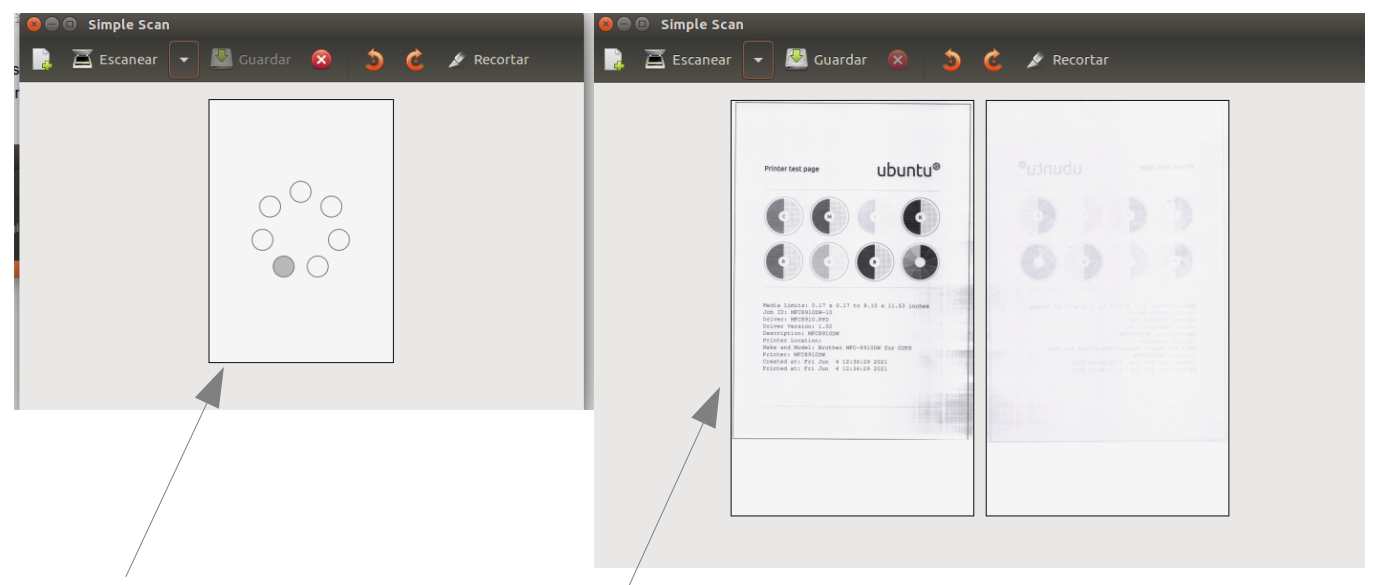

Mientras escanea. Al finalizar de escanear.

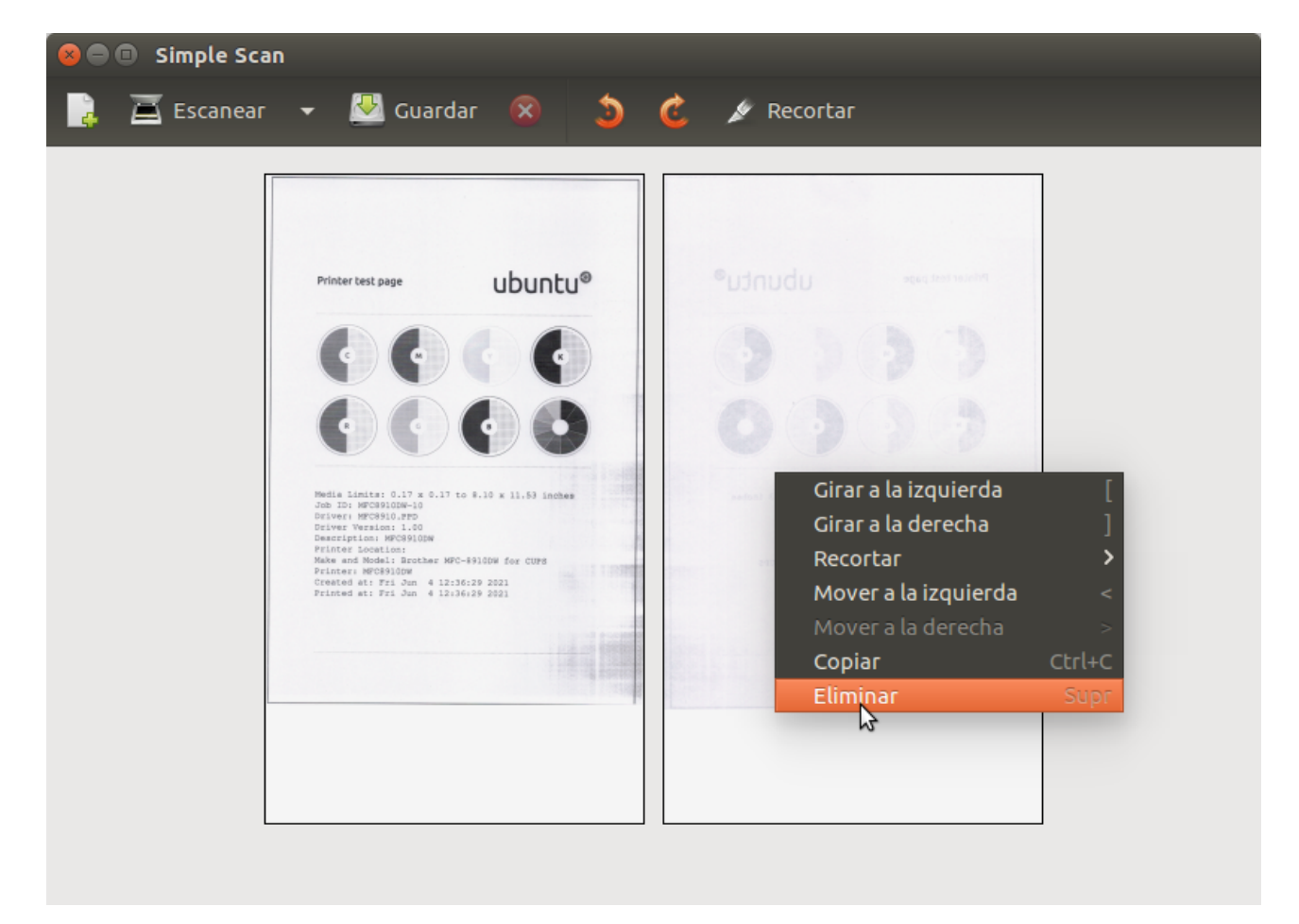

En el ejemplo anterior muestra 2 páginas, la segunda es una página en blanco, aunque muestra la sombra del anverso. Esa página la vamos a eliminar antes de guardar el

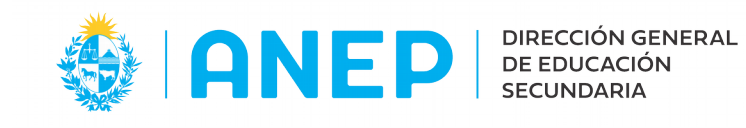

archivo. En este caso tenemos una, pero podemos hacerlo con todas las que necesitemos. Para ello voy a dar click secundario encima de la hoja a eliminar y selecciono eliminar.

Para finalizar debo guardar lo escaneado. Para ello voy al icono de **guardar** y se abrirá un cuadro en donde elijo la ubicación. Por defecto el formato es PDF, así que solo deberán elegir una ubicación, escribir el nombre del documento y seleccionar **Guardar**

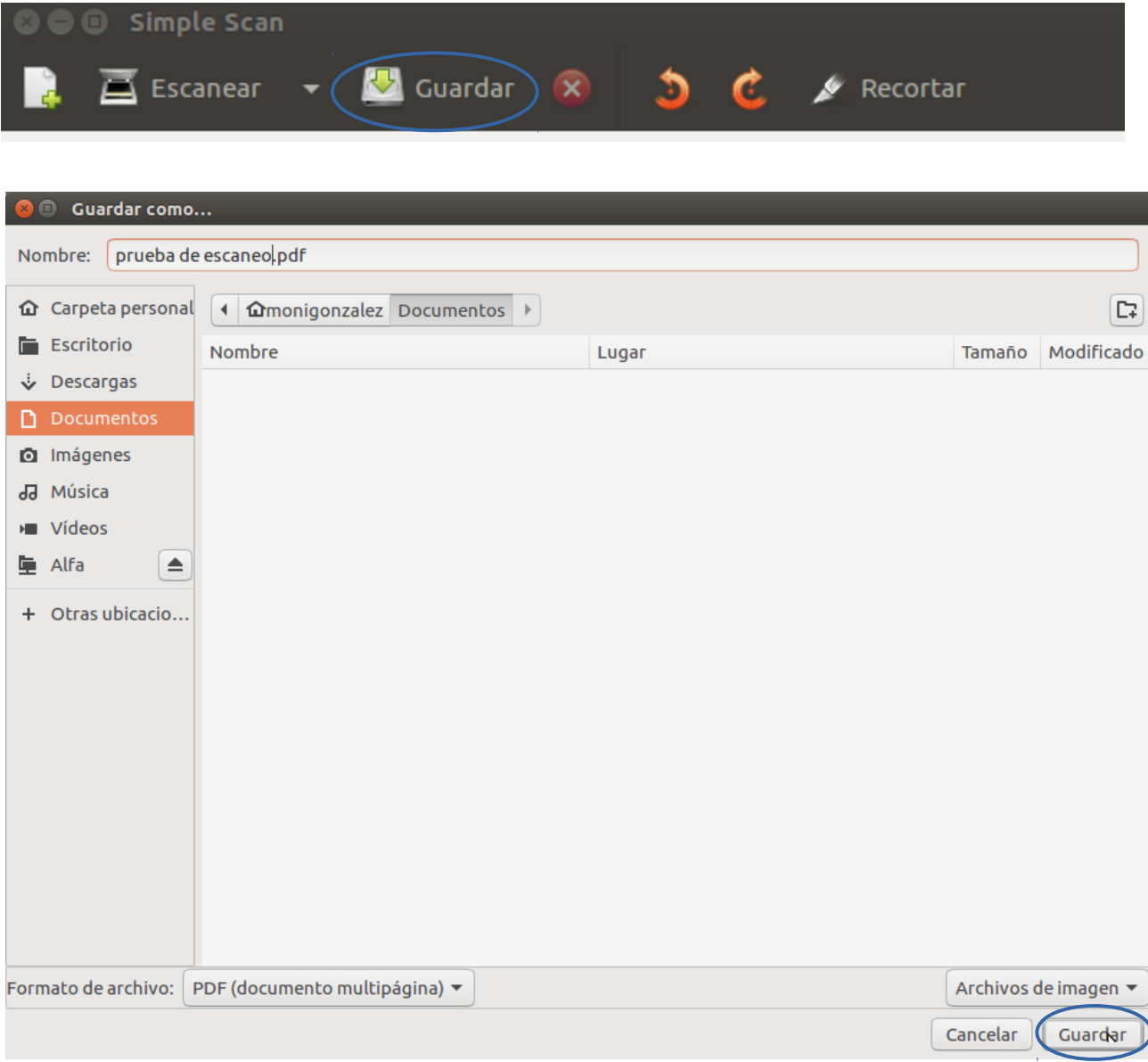

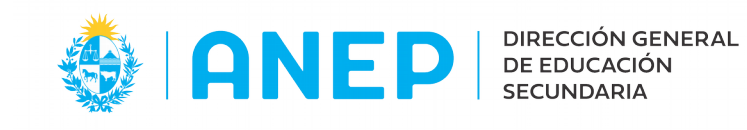

Debo tener en cuenta que cada vez que voy a crear un nuevo documento debo seleccionar Documento/Nuevo o seleccionar el icono en la barra superior como se muestra a continuación. Si no hago esto, se escaneará a continuación de lo escaneado anteriormente.

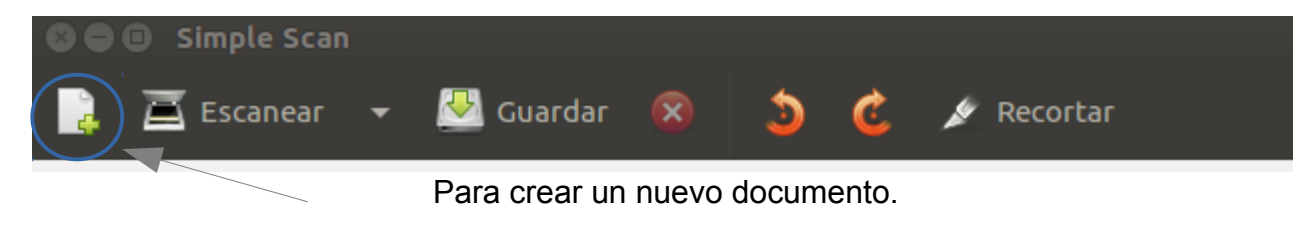